# **Instrucciones para la inscripción de estudiantes en las pruebas de Evaluación para Acceso a la Universidad (EvAU)**

**Curso 2023/2024**

P á g i n a 1 | 12

# **INFORMACIÓN SOBRE LA INSCRIPCIÓN DE ESTUDIANTES DE BACHILLERATO EN LA EVALUACIÓN PARA EL ACCESO A LA UNIVERSIDAD**

# *IMPORTANTE:*

• Envío anticipado de documentación justificativa de las exenciones realizadas en el pago de las matrículas a través del siguiente formulario, desde el 2 de abril al 21 de mayo:

[FORMULARIO: https://aplicaciones.uc3m.es/formulario/documentacion\\_exenciones\\_evau](https://aplicaciones.uc3m.es/formulario/documentacion_exenciones_evau)

• Volcado de datos personales de estudiantes desde RAÍCES o con fichero CSV.

# **ÍNDICE:**

- **1. DESCRIPCIÓN DEL PROCESO DE MATRÍCULA**
- **2. PLAZO Y HORARIO DE APERTURA Y CIERRE DE GRABACIÓN DE LA INSCRIPCIÓN EN LAS PRUEBAS**
- **3. ACCESO A LA APLICACIÓN**
- **4. CÓMO MATRICULAR A LOS Y LAS ESTUDIANTES EN LA EvAU PASO A PASO**

**PASO 1. Selección del tipo de matrícula.**

- **PASO 2. Búsqueda o grabación de estudiantes**
- **PASO 3. Añadir datos personales.**
- **PASO 4. Datos de bachillerato.**
- **PASO 5. Solicitud de matrícula.**
- **PASO 6. Grabación de la liquidación (carta de pago).**
- **PASO 7. Generación de abonaré e impreso de matrícula.**
- **PASO 8. Asignación de la nota media del expediente de bachillerato.**
- **PASO 9. Generación masiva de todos los abonarés de los estudiantes.**
- **PASO 10. Validación del pago de la matrícula.**
- **PASO 11. Generar certificado de alumnos matriculados.**
- **PASO 12. Envío on line de la documentación de matrícula.**

**PASO 13. Obtención del listado con la asignación de aulas de examen.**

# **5. CONSULTA DE CALIFICACIONES, ACTAS Y ESTADÍSTICAS**

# **1. DESCRIPCIÓN DEL PROCESO DE MATRÍCULA**

El objetivo de este documento es informar a las personas de los centros de secundaria que van a realizar la inscripción de sus estudiantes en las pruebas de Evaluación para el Acceso a la Universidad (en adelante EvAU), que se celebrarán en la Universidad Carlos III de Madrid en el año 2024.

Como introducción, les mostramos el resumen de los trámites a realizar para inscribir a los estudiantes en las pruebas:

- Entrega a los estudiantes del impreso de solicitud de matrícula, y recogida de las solicitudes cumplimentadas.
- Grabación de las matrículas en las pruebas:
	- Grabación de los datos personales y envío de documentación justificativa de las exenciones de pago.
	- Grabación de las asignaturas.
	- Grabación del tipo de precio de matrícula a aplicar.

Estos tres pasos pueden hacerse a la vez o en distintos momentos. Debido a lo ajustado de los plazos, recomendamos encarecidamente que adelanten lo máximo posible la grabación de datos personales.

- Generación masiva de los documentos de pago o "abonarés" (si no se han impreso en el momento de la matrícula), y entrega a los estudiantes.
- Grabación masiva de las notas medias de los estudiantes (si no se han grabado en el momento de la matrícula).
- Recogida de los abonarés, sellados y/o validados por el banco.
- Validación del pago de la matrícula de los estudiantes que les han entregado el abonaré, antes del cierre de la aplicación informática.
- Generación del 'Certificado de estudiantes matriculados/as', firmado y sellado por el/la Secretario/a del centro.
- Envío a través de un formulario web, en la fecha establecida para ello, del '*certificado de estudiantes matriculados/as'* e información sobre matrícula*.*
- Generación y difusión de los listados de comprobación de inscritos/as.

# **2. PLAZO Y HORARIO DE APERTURA Y CIERRE DE GRABACIÓN DE LA INSCRIPCIÓN EN LAS PRUEBAS.**

La aplicación informática de grabación de datos estará operativa para los centros en las siguientes fechas:

**Convocatoria ordinaria junio**: desde el 2 de abril al 21 de mayo (hasta 14:00 horas). Entrega de certificado de estudiantes matriculados del 17 al 21 de mayo.

**Convocatoria extraordinaria julio**: desde el 19 al 26 de junio (hasta 14:00 horas). Entrega de certificado de estudiantes matriculados del 25 al 26 de junio.

No se admitirá ninguna inscripción ni modificación fuera de plazo (si no está debidamente justificada).

# **3. ACCESO A LA APLICACIÓN.**

- URL: <https://sigma.uc3m.es/cosmos/Controlador/?apl=Uninavs&gu=S&idNav=inicio&NuevaSesionUsuario=true>
- Inicio secretaria.
- Usuario y contraseña: utilicen las claves que se han enviado por correo electrónico.
- Haga clic en "Entrar".

# **4. CÓMO MATRICULAR A LOS Y LAS ESTUDIANTES EN LA EvAU PASO A PASO**

## **PASO 1. Selección del tipo de matrícula.**

Desde el menú "Gestión de las pruebas" seleccionamos el tipo de matrícula que queremos grabar. Existen 2 posibilidades:

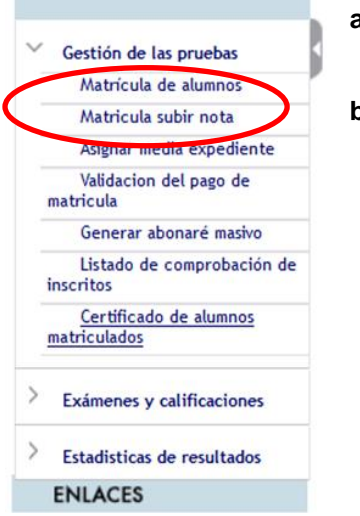

- **a) Matrícula de alumnos:** para grabar estudiantes **nuevos o que suspendieron** EvAU en años anteriores.
- **b) Matrícula subir nota:** para grabar estudiantes que **aprobaron EvAU** en años anteriores y quieren subir nota.

## **PASO 2. Búsqueda o grabación de estudiantes.**

Una vez pinchemos en "Matrícula de alumnos" o "Matrícula subir nota" aparece un menú para búsqueda de estudiantes. En este menú pueden darse dos posibilidades: buscar estudiantes que ya se han grabado anteriormente en el sistema o añadir estudiantes por primera vez.

## **a) Buscar estudiantes que ya se han grabado anteriormente en el sistema.**

Si creemos que el/la estudiante se ha presentado anteriormente, o bien se volcaron sus datos de RAÍCES o fichero CSV debemos buscar sus datos:

Pinchamos en "Búsqueda individual de alumnos" introducimos el DNI o el nombre y/o apellidos, y hacemos clic en "Buscar".

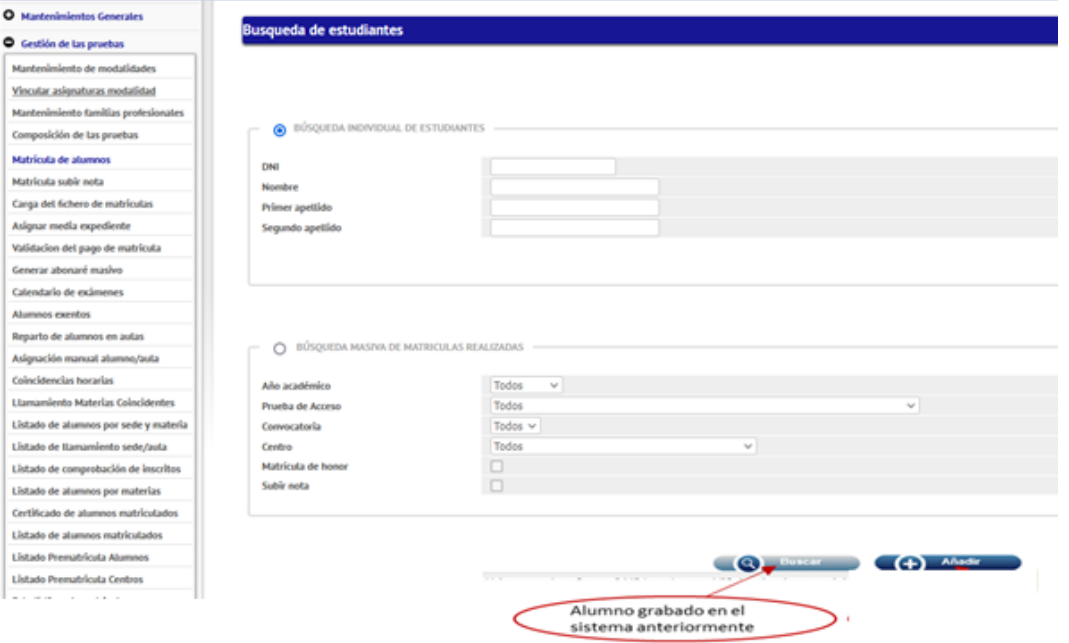

Si el/la estudiante está dado de alta, aparecerá su nombre. Puede aparecer una línea por cada vez que se ha presentado a la prueba, tal y como se ve en la siguiente imagen. Como vamos a grabarle una nueva matrícula para el año 2023/2024 hay que hacer clic en **"añadir".**

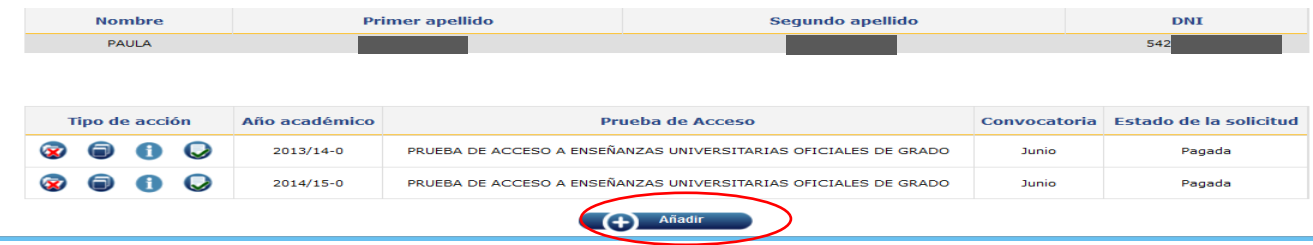

## *1.* **Dar de alta alumnos nuevos**

Si el estudiante fue dado de alta por otro Centro anteriormente, no podréis matricularle. En estos casos debéis enviar un correo a [pruebas.acceso@uc3m.es](mailto:selectividad@listserv.uc3m.es) solicitando la adscripción de este estudiante a vuestro Centro.

## **b) Añadir estudiantes por primera vez en el sistema**

Si el/ la estudiante no está dado de alta, hacemos clic en "añadir".

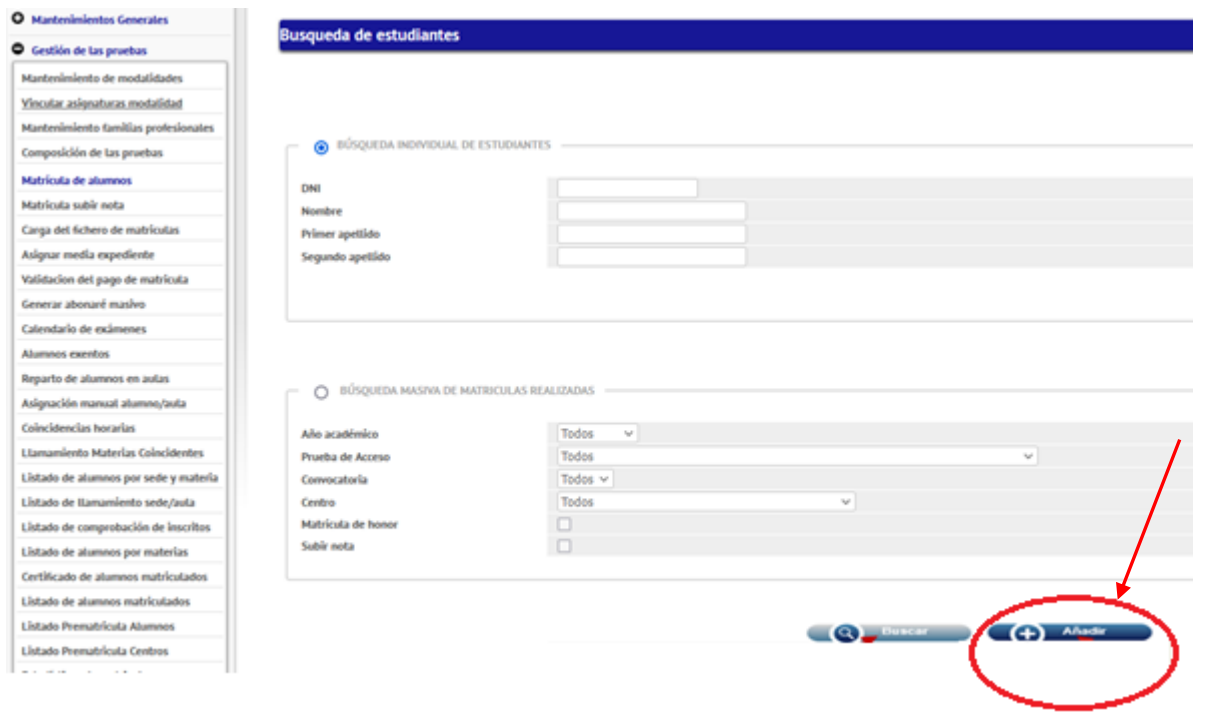

Añadir estudiante nuevo/a

## **PASO 3. Añadir datos personales.**

La solicitud consta de cinco pantallas. Hay que ir completando una por una, salvo la 2 (Datos de bachillerato)

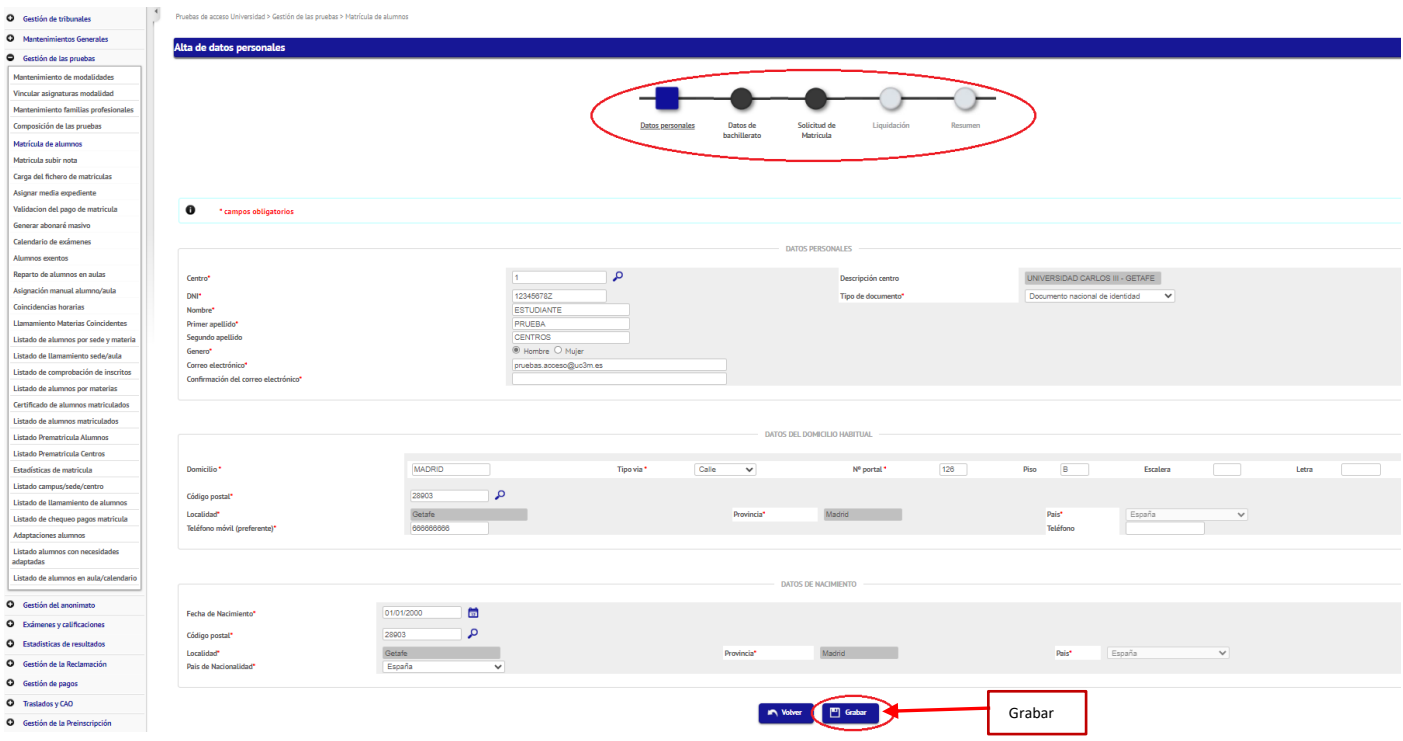

En la pantalla de datos personales, si el estudiante ya estaba grabado, aparecerán sus datos rellenos. Aunque podemos modificar los campos si fuese necesario. **En la convocatoria extraordinaria es necesario añadir una solicitud nueva, nunca se debe intentar modificar la solicitud de la convocatoria ordinaria del mismo curso.** Si es nuevo, tendremos que completar todos sus datos, teniendo en cuenta que:

- El DNI debe introducirse con 8 dígitos (con ceros a la izquierda si es necesario) y la letra, sin espacios ni guiones.
- Todos los campos deben rellenarse **en mayúsculas y con tildes**.
- No es necesario poner el código postal exacto del lugar de nacimiento, es suficiente con poner cualquiera de la localidad.
- Podemos buscar el código postal a partir del nombre de la localidad, haciendo clic en la lupa.
- Asegurarse de que el e-mail es correcto porque se utilizará para enviar la clave para consulta de notas.

#### **El código postal de alumnos que hayan nacido en el extranjero es el 99999**

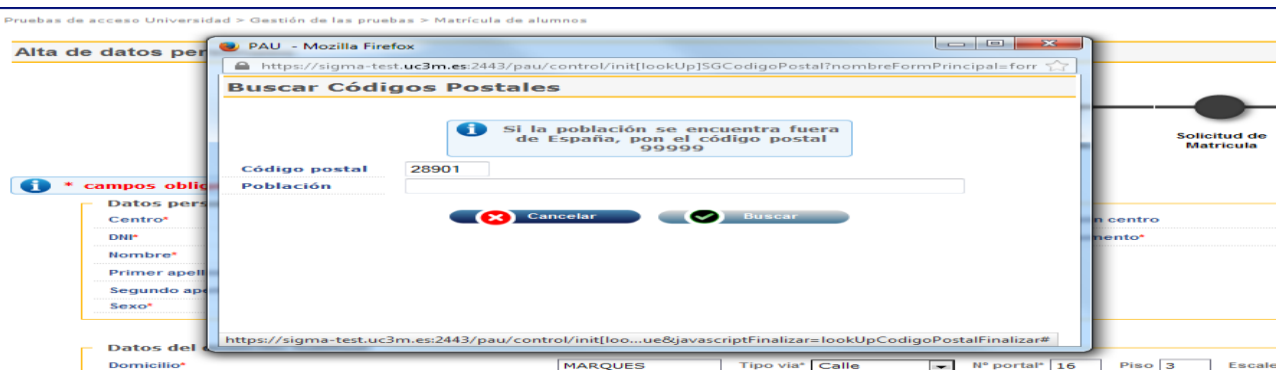

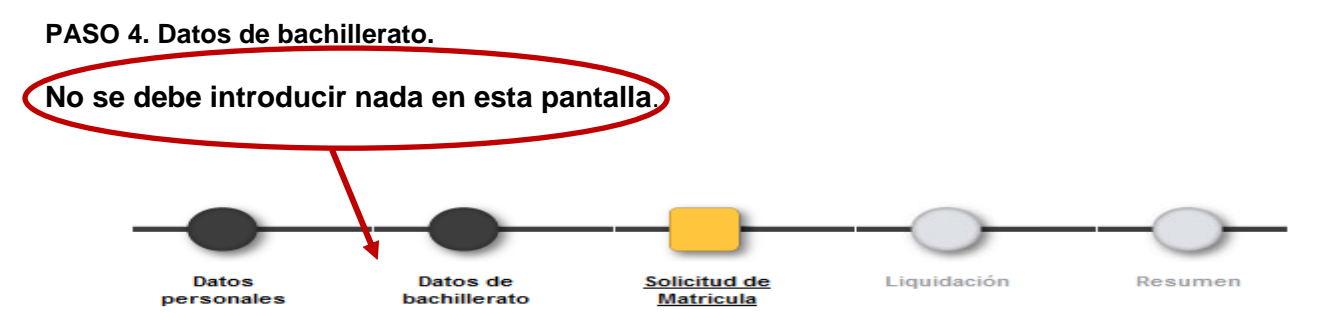

Pasamos directamente a los datos de Matrícula.

## **PASO 5. Solicitud de matrícula.**

T.

En primer lugar, es necesario elegir la convocatoria: J-ORDINARIA o S-EXTRAORDINARIA.

En función del tipo de estudiante (FP o Bachillerato):

✓ Si es de Formación Profesional marcar la casilla "FP". A estos alumnos/as sólo podremos matricularles de Fase Voluntaria. Además, tenemos que seleccionar en el desplegable de "Familias Profesionales" el ciclo formativo que el estudiante está cursando/ha cursado.

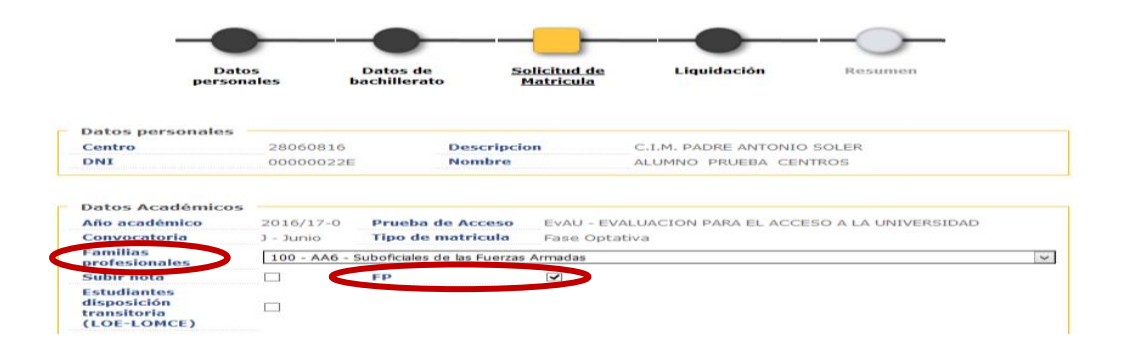

✓ Si el estudiante es de Bachillerato se selecciona la modalidad y vía que ha cursado y el tipo de matrícula que vamos a realizar: solo Bloque Obligatorio o Bloque Obligatorio + Fase Voluntaria.

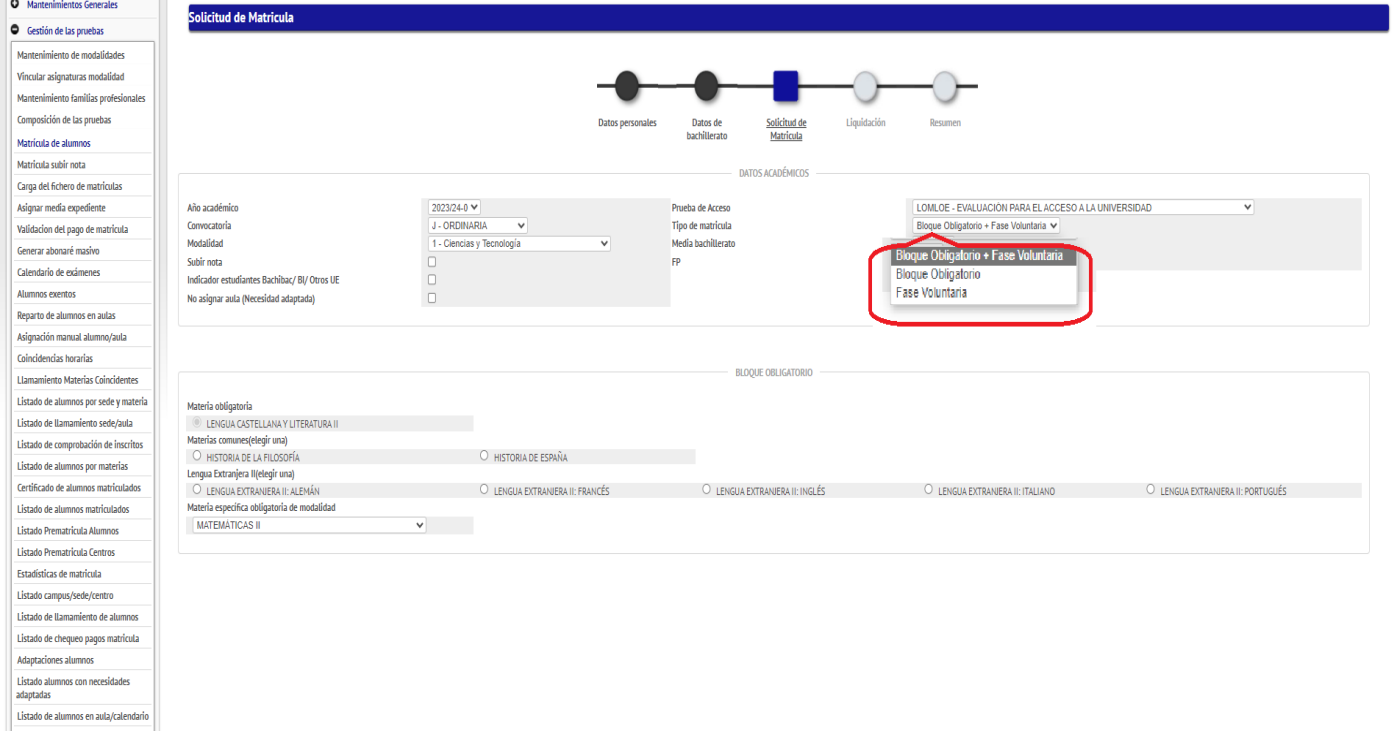

En caso de disponer en este momento de la nota media, la introducimos en la casilla correspondiente con dos decimales (separados con punto y no coma). Si no la tenemos, podremos incorporarla más tarde, bien de forma masiva o uno a uno.

A continuación, se seleccionan las materias de las que el estudiante se va a examinar:

# **Bloque Obligatorio:**

- La materia de Lengua Castellana y Literatura no es seleccionable porque es obligatoria.
- Debe seleccionar **Historia de España o Historia de la Filosofía** a elección del estudiante.
- Debe seleccionar el **idioma que el estudiante haya cursado como Lengua extranjera II.**
- La materia obligatoria de modalidad cursada en el bachillerato:
	- o Modalidad de Artes:
		- Vía de Artes Plásticas, Imagen y Sonido: Dibujo Artístico II
	- Vía de Música y Artes Escénicas: Análisis Musical II o Artes Escénicas II.
	- o Modalidad de Ciencias y Tecnología: Matemáticas II o Matemáticas Aplicadas a las Ciencias Sociales II
	- o Modalidad General: Ciencias Generales
	- o Modalidad de Humanidades y Ciencias Sociales: Latín II o Matemáticas Aplicadas a las Ciencias Sociales II.

**Fase Voluntaria**: Puede seleccionarse un máximo de 4 materias, que no tienen necesariamente que haber sido cursadas. Solo puede matricularse una asignatura de Idioma diferente al del Bloque Obligatorio. Si la matrícula es de la prueba completa, NO es necesario marcar en Fase Voluntaria la asignatura de Modalidad.

Después, hacemos **clic en el botón "grabar",** y pasamos a la siguiente pantalla.

## **PASO 6. Grabación de la liquidación (carta de pago).**

En la pantalla "Liquidación" elegimos la ´tasa administrativa´ correspondiente, que dependerá de la cantidad de exámenes que el estudiante va a realizar. También debe elegirse el ´código clase de liquidación´ en el caso de que tenga exenciones.

Después, hacemos **clic en "aceptar**".

## **Importes de matrícula:**

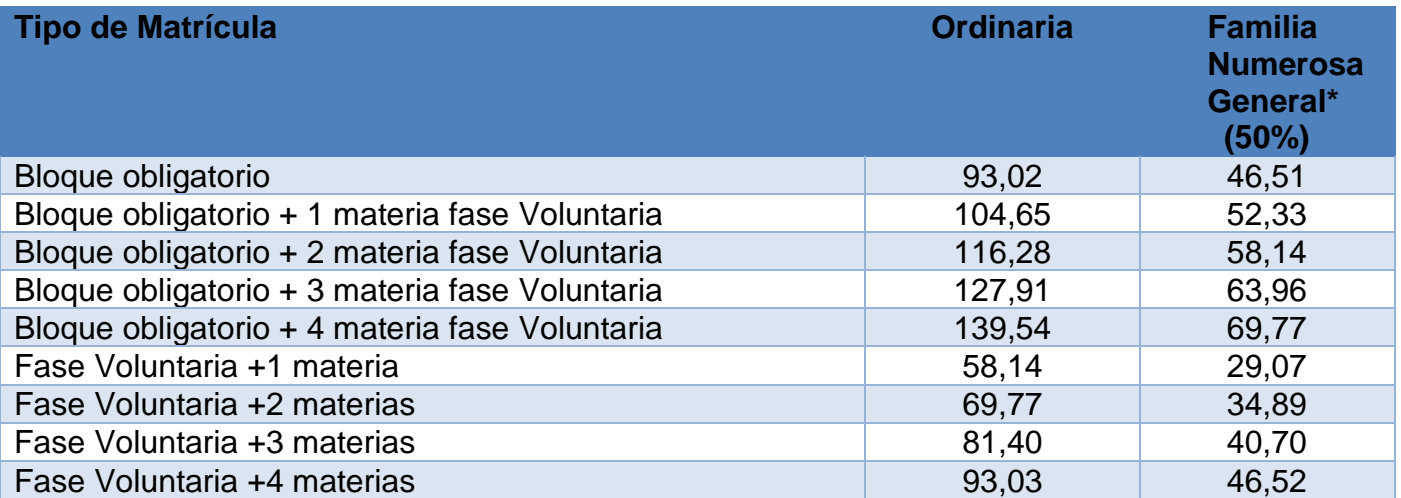

Exención del 100% del importe de matrícula, previa presentación del documento justificativo en los siguientes casos: Familia numerosa especial, exención por discapacidad, beneficiarios del ingreso mínimo vital, víctimas del terrorismo, víctimas de violencia de género, participación en operaciones de paz.

Los estudiantes con derecho a descuento o exención deben entregarles el documento justificativo (título de familia numerosa (no es válido el carnet individual porque deben figurar todos los miembros incluidos en el título), resolución

o certificado que acredite la condición de beneficiario de una de las exenciones, y en algunos casos, certificado de empadronamiento de la unidad familiar y tienen que adjuntar esta documentación a través del siguiente [formulario:](https://aplicaciones.uc3m.es/formulario/documentacion_exenciones_evau)

#### [https://aplicaciones.uc3m.es/formulario/documentacion\\_exenciones\\_evau](https://aplicaciones.uc3m.es/formulario/documentacion_exenciones_evau)

Conviene que comiencen a solicitar y enviar cuanto antes esta documentación, que debe estar registrada antes del finalizar el plazo de matrícula.

## **PASO 7. Generación de abonaré e impreso de matrícula.**

En la pantalla "Resumen" haciendo clic en los botones situados al final de la misma generaremos dos documentos:

- **Impreso de matrícula**: Es el resguardo de la matrícula del estudiante. Importante imprimir y entregar para que cada estudiante verifique los datos grabados. El documento que tendrán que guardar es el que el estudiante ha rellenado y firmado.
- **Abonaré**: Es un documento, dividido en tres partes, con el que el/la estudiante debe hacer el pago en una sucursal del Banco de Santander (en su red de oficinas, cajeros automáticas o banca online). Al hacer el pago, el banco se quedará con una de las partes del documento (ejemplar para el banco), y devolverá los otros dos, sellados y validados, al estudiante (ejemplar para el Centro y ejemplar para el/la estudiante), o si el pago es online o por cajero, debe entregar en la secretaría del centro copia del recibo que hayan obtenido.

Consultar nuestra página: https://www.uc3m.es/ss/Satellite/evau/es/TextoMixta/1371295422642/

En el abonaré aparecen las asignaturas de las que el estudiante se va a examinar. Es imprescindible que cada estudiante lo revise antes de realizar el pago, para que, si hay algún error, el centro pueda modificar la matrícula y generarlo de nuevo.

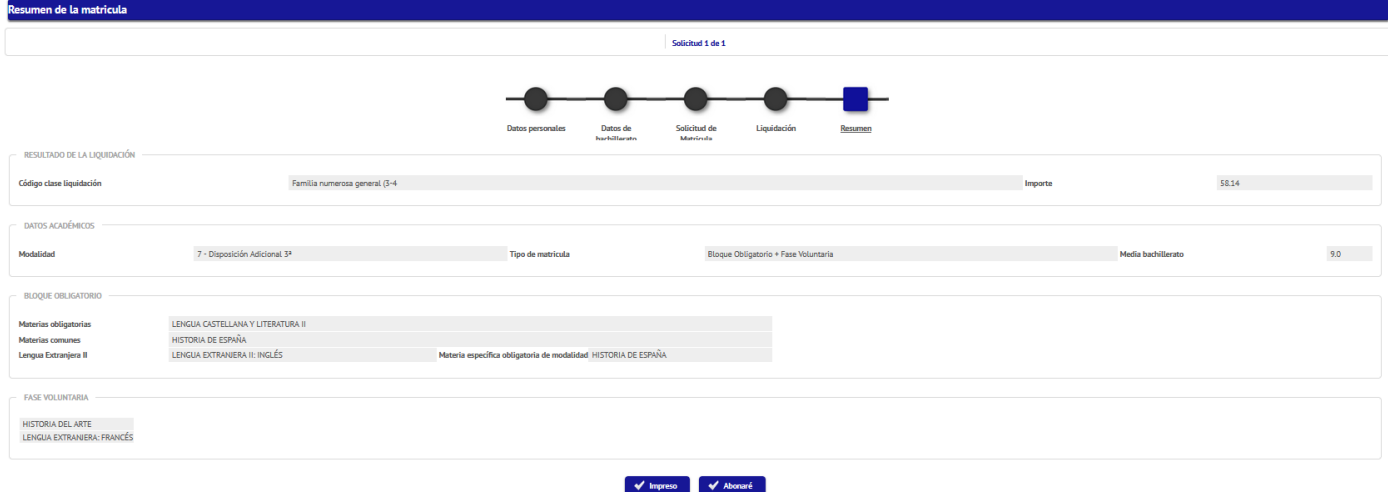

Si detectan el error después de que el estudiante haya realizado el pago, y siempre que no implique cambio en el importe abonado, pueden modificar la matrícula en la aplicación y corregir a mano la copia del abonaré del estudiante y de la universidad poniendo un sello del centro en los mismos.

Si el error implica modificación en el importe de la matrícula o la matrícula no es correcta, deben contactar con nosotros a través de [pruebas.acceso@uc3m.es](mailto:selectividad@listserv.uc3m.es) pues deberán modificar la matrícula y generar un nuevo abonaré que el estudiante debe pagar. Después el estudiante solicitará la devolución del abonaré pagado incorrectamente a través del siguiente formulario y la Universidad devolverá el dinero una vez finalizadas las pruebas, en el mes de septiembre:

https://aplicaciones.uc3m.es/formulario/devolucionimportes

Después de hacer el pago, los estudiantes deben entregarles el ejemplar para el centro, para que puedan validar los pagos y adjuntarlo al impreso de matrícula y el resto de la documentación. Si han pagado mediante cajero o Banca Electrónica también tendrán que presentar el justificante.

## **PASO 8. Asignación de la nota media del expediente de bachillerato.**

Si no hubiéramos introducido la nota media de los estudiantes en el paso 5, podremos introducirla de manera individual o masiva desde el menú, seleccionando la opción "Asignar media expediente".

Seleccionamos año académico 2023/2024 y EvAU- Evaluación para el Acceso a la Universidad. Pulsaremos "Aceptar"**.**

Aparece el listado de todos los estudiantes que han sido matriculados previamente para poder introducir sus notas medias.

#### *Si el estudiante no tiene grabada la nota media de bachillerato no aparecerá en el certificado de alumnos matriculados, su matrícula no estará completa y no tendrá aula asignada.*

Después de introducir las notas, pulsamos "Grabar".

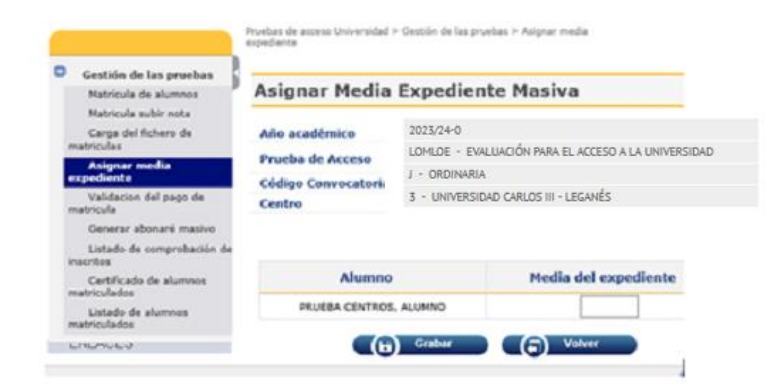

## **PASO 9. Generación masiva de todos los abonarés de los estudiantes.**

Si queremos generar de forma masiva el abonaré de los estudiantes se debe seleccionar la opción "Generar abonaré masivo" del menú.

Para hacerlo seleccionamos año académico 2023/2024 y "EvAU - Evaluación para el Acceso a la Universidad". Pulsamos "Aceptar"**.**

Aparece un listado con todos los abonarés, pulsar "Generar".Pruebas de acceso Universidad > Gestión de las pruebas > Generar abonaré m ٥ Gestión de las pruebas Selección Prueba de Acceso - Abonares Masivos Matrícula de alumnos Matricula subir notal Año académico 2023/24-0 Carga del fichero de LOMLOE - EVALUACIÓN PARA EL ACCESO A LA UNIVERSIDAD Prueba de Acceso matriculas Asignar media Código Convocator J - ORDINARIA expediente Centro 3 - UNIVERSIDAD CARLOS III - LIEGANÉS Validacion del pago de Generar abonaré masivo

#### **PASO 10. Validación del pago de la matrícula.**

Una vez que los estudiantes han entregado el ejemplar para la universidad del abonaré, sellado por el banco, es imprescindible reflejarlo en la aplicación. Si el pago no está validado el estudiante no aparecerá en el certificado.

Para validar el pago seleccionamos la opción "validación del pago de matrícula", el curso académico 2023/2024 y la prueba "EvAU- Evaluación para el Acceso a la Universidad".

En el listado de estudiantes que aparece, debemos hacer clic en aquellos que nos han entregado el resguardo. Una vez chequeado pulsamos "grabar".

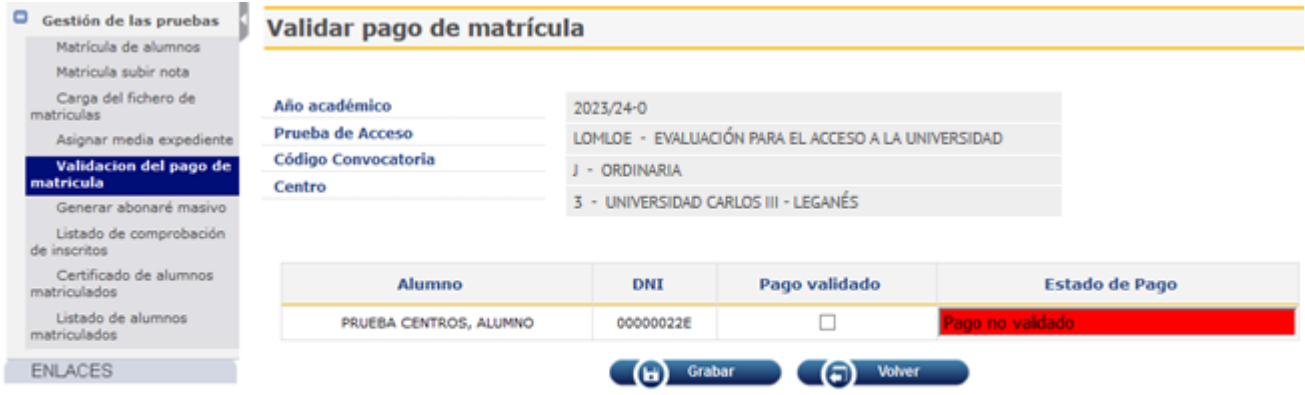

## **PASO 11. Generar certificado de alumnos matriculados.**

Después de haber grabado la nota media del expediente y de haber validado el pago de todos los estudiantes que finalmente se van a presentar al examen, es necesario generar el "certificado de alumnos matriculados".

Para ello, seleccionamos en el menú la opción "Certificado de alumnos matriculados", y elegimos el curso (2023/2024), la prueba ("EvAU- Evaluación para el Acceso a la Universidad") y la convocatoria (ordinaria y extraordinaria).

Este certificado, firmado por el/la Secretario/a Académico del Centro con firma electrónica, se subirá en formato pdf al formulario web que la UC3M habilitará a estos efectos (véase paso 12).

#### **PASO 12. Envío on line de la documentación de matrícula.**

La documentación que habrá que subir (en pdf) a través del formulario será:

- 1. Certificado de estudiantes matriculados (paso 11).
- 2. Listado estudiantes con NEAE o Discapacidad que se presentan a los exámenes.

El formulario de documentación de cierre de matrícula estará habilitado para subir esta documentación en las siguientes fechas:

- Convocatoria ordinaria: del 17 al 21 de mayo hasta las 14 horas.
- Convocatoria extraordinaria: 25 y 26 de junio hasta las 14 horas.

Acceso al formulario web:

**[https://aplicaciones.uc3m.es/formulario/Matricula\\_Centros\\_EvAU](https://aplicaciones.uc3m.es/formulario/Matricula_Centros_EvAU)**

Es esencial que los Centros guarden la documentación original de matrícula y especialmente los títulos de familia numerosa y documentación justificativa que tenga que ver con exenciones de tasas, durante un curso académico.

## **PASO 13. Obtención del listado con la asignación de**

#### **aulas de examen.**

Esta opción permite a los centros obtener un listado con todos los estudiantes que se van a presentar a la EvAU, con las asignaturas de las que se va a examinar cada uno y **el aula en la que realizarán las pruebas.**

Para conseguirlo, seleccionamos en el menú la opción "Listado de comprobación de inscritos", y elegimos el curso (2023/2024), la prueba ("EvAU- Evaluación para el Acceso a la Universidad") y la convocatoria (ordinaria/extraordinaria).

Este listado se podrá obtener a partir del momento en que la Universidad haya adjudicado las aulas de examen. Por ello, en el momento en que pueda generarse, **enviaremos un correo electrónico a todos los centros para avisarles de que pueden descargarse el listado desde la aplicación.**

Cada estudiante recibirá un email indicando la localización de su aula y también podrán consultarlo en la página web.

## **5. CONSULTA DE CALIFICACIONES, ACTAS Y ESTADÍSTICAS**

#### **Tarjet@s de calificaciones, actas y estadísticas de resultados on line.**

En el Distrito Único de la Comunidad de Madrid, se van a emitir las "tarjetas electrónicas" con las calificaciones de la EvAU. Con este formato, serán los y las estudiantes quienes deberán descargarse sus tarjetas.

Así mismo, los centros podréis descargar las actas de resultados de vuestro alumnado desde el programa SIGMA. En el enlace del menú "impresión de actas de examen". También se podrán descargar las estadísticas de resultados desde SIGMA.

# **Para más información consultar nuestra página la [WEB](https://www.uc3m.es/pruebasacceso/inicio)**

**https://www.uc3m.es/pruebasacceso/inicio**